# e-naf(オンライン会員情報管理システム)

ログインページへのリンクは、このファイルの最後にあります。操作方法をご確認の上、アクセスをお願い いたします。

### 1. ログイン画面

会員番号とパスワードを入力して下さい。

- ・ 入会手続が完了した時点で、会員番号と初回パスワードが発行されます。
- ・ パスワードが不明の場合には、「パスワードを忘れた方はこちら [If you forget your password, click here.]>>」をクリックするとパスワードが再発行されます(メールで通知されます)。

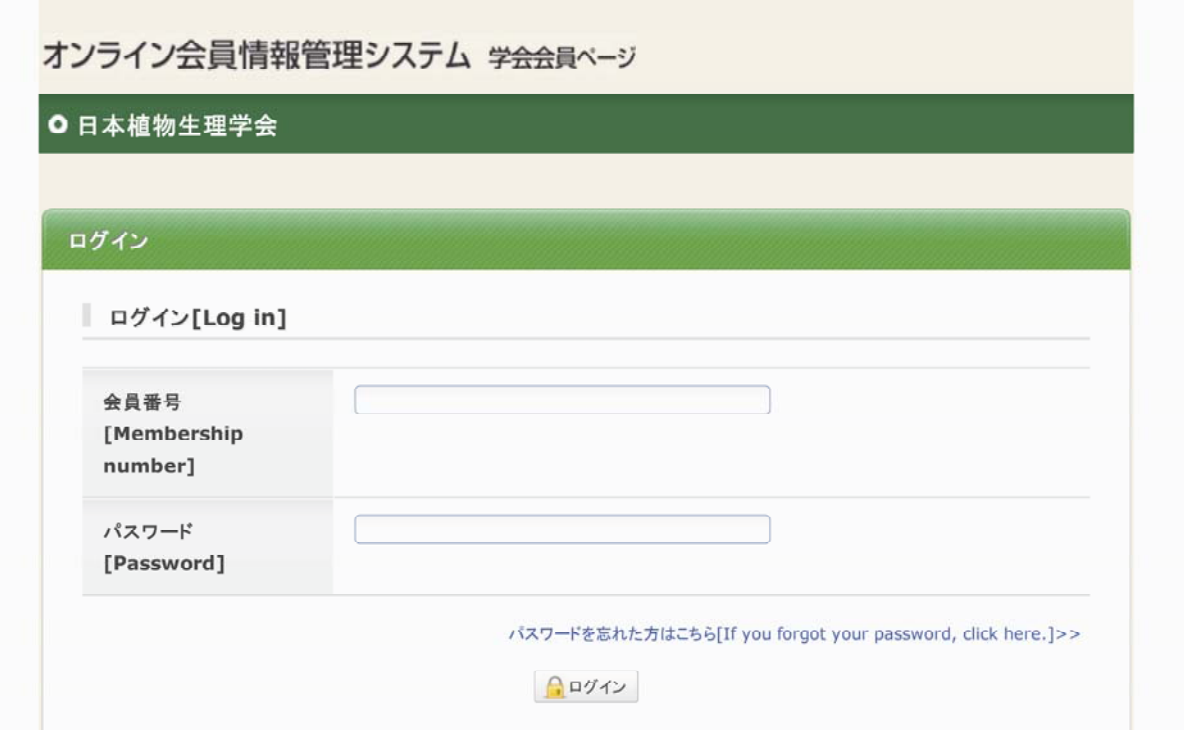

## 2. 初回パスワード変更画面(初回アクセス時のみ)

会員の方には「初回パスワード」を通知していますが、本システムに最初にアクセスした際には、「初回パ スワード」の変更が必要となります。画面の説明に沿って、お手続き下さい。

# 3. 会員ページ

会員ページでは、会費納入状況の確認や、会員情報(ご住所等)の変更が可能です。

・ 会費納入状況の確認: 「会費支払い状況確認」をクリックすると、年度毎の納入状況がご確認いただけます。 ・ 会員情報(ご住所等)の確認および変更:

「会員登録情報」をクリックすると、現在登録されている情報をご確認いただけます。

◆ 会員ページ:トップ

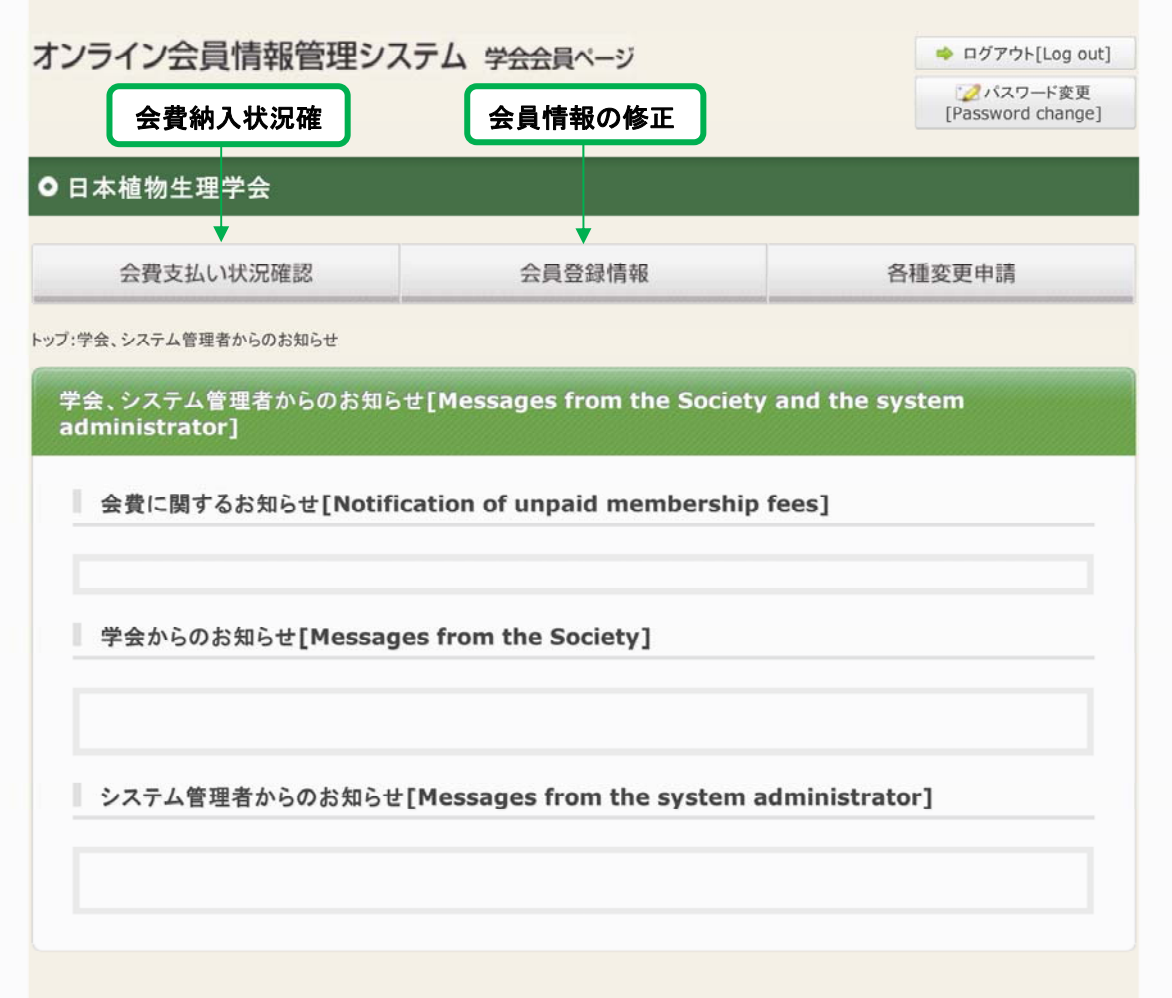

- ◆ 会員登録情報ページ
- ・ 会員情報の修正が必要な場合は、「会員登録情報」画面の上部または下部の「修正 [Correction]」ボ タンをクリックすると、修正画面へ移動します。
- 習性画面へ移動後、画面下部に「学位・学歴」の入力欄がございますが、いずれも入力不要です。

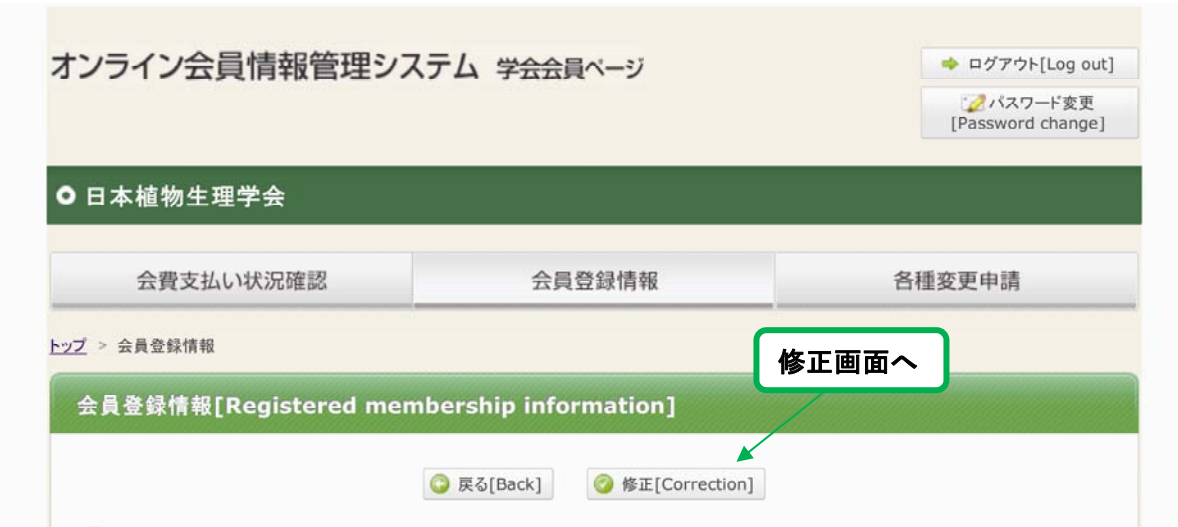

【修正画面への移動】

【修正画面】

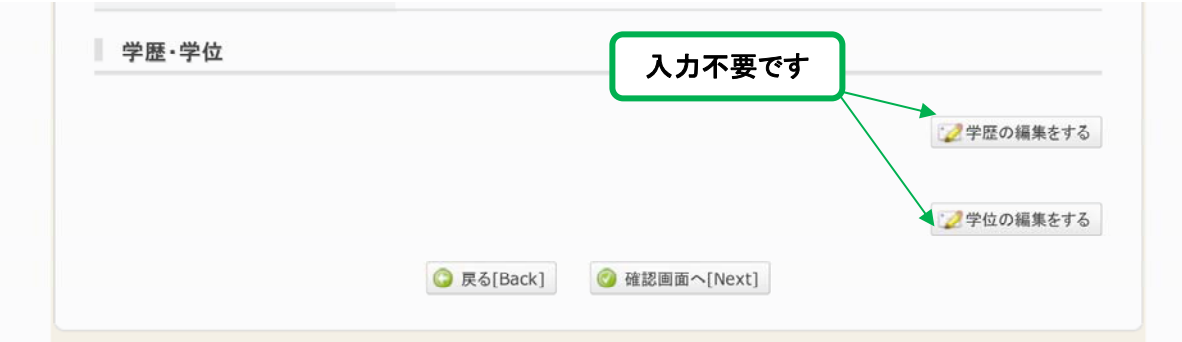

# 4. ログインページ

https://www.e-naf.jp/JSPP/member/login.php

### 5. お問い合わせ

日本植物生理学会事務局

jspp@nacos.com